**Fonctions:** Terre, Liaison, Activer les jeux de composants en contacts, Apparence **Outils:** Rainure par point de centre, Cercle centré, Rainure, Ligne, Ajuster, Chanfrein, Congé, **Contraintes:** Tangence, Coïncidence,

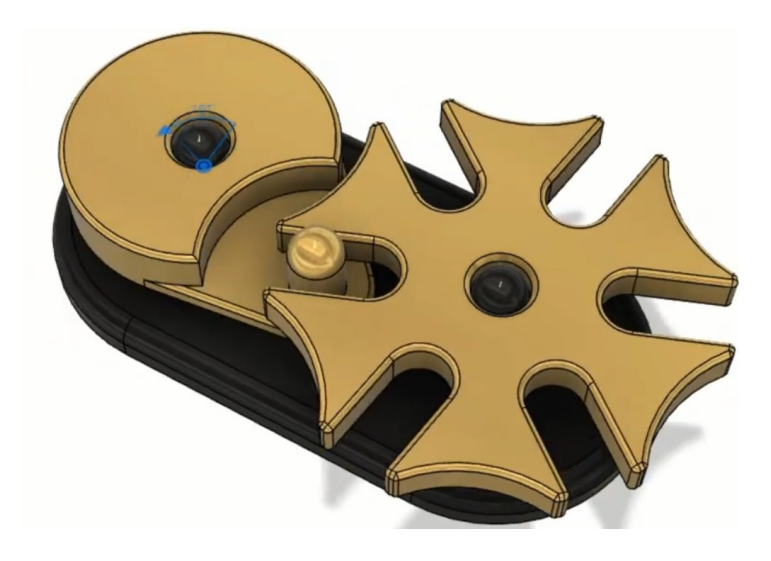

#### 1) **Ouvrez** Fusion 360

- **Orientez** le plan de travail sur le plan HAUT
- 2) **Créez** un nouveau Composant Socle
	- **Créez** une nouvelle esquisse Base
	- **Sélectionnez** l'outil Créer / Rainure / Rainure par point de centre
	- **Tracez** une rainure en partant du centre des axes

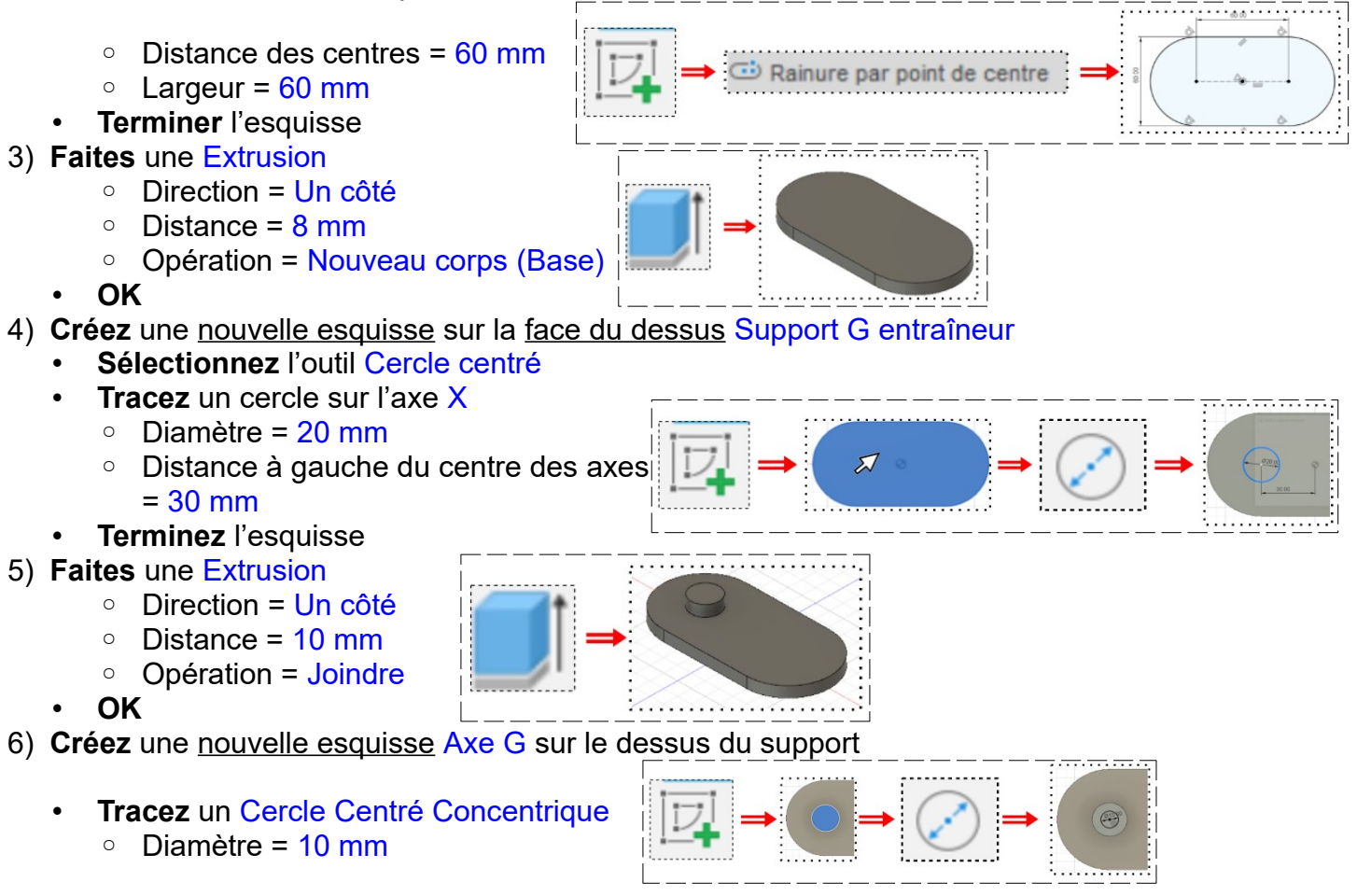

- **Terminez** l'esquisse
- **Faites** une Extrusion
	- Direction = Un côté
	- $\circ$  Distance = 15 mm
	- Opération = Joindre
- **OK**
- 7) **Créez** une nouvelle esquisse sur la face du dessus Support D Croix de Malte
	- **Sélectionnez** l'outil Cercle centré
- **Tracez** un cercle sur l'axe X ◦ Diamètre = 20 mm ◦ Distance à droite du centre des axes  $=$  30 mm • **Terminez** l'esquisse • **Faites** une Extrusion ◦ Direction = Un côté ◦ Distance = 15 mm ◦ Opération = Joindre • **OK** 8) **Créez** une nouvelle esquisse Axe D sur le dessus du support • **Tracez** un Cercle Centré Concentrique ◦ Diamètre = 10 mm • **Terminer** l'esquisse • **Faites** une Extrusion ◦ Direction = Un côté ◦ Distance = 10 mm ◦ Opération = Joindre • **OK** 9) **Faites** un Congé sur le dessus du corps Base  $\circ$  Rayon = 4 mm • **OK** • **Faites** un Congé sur le dessus des axes D et G  $\circ$  Rayon =  $5 \text{ mm}$ • **OK** • **Faites** un chanfrein sur l'arrête du dessus des supports ◦ Dimension = 1 mm • **OK** Socle:1  $\odot$ 10) **Créez** un nouveau composant Croix de Malt Croix de Malt:1  $\odot$ • **Sélectionnez** le dessus du Support Droit Croix de Malt

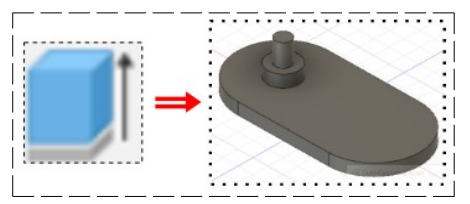

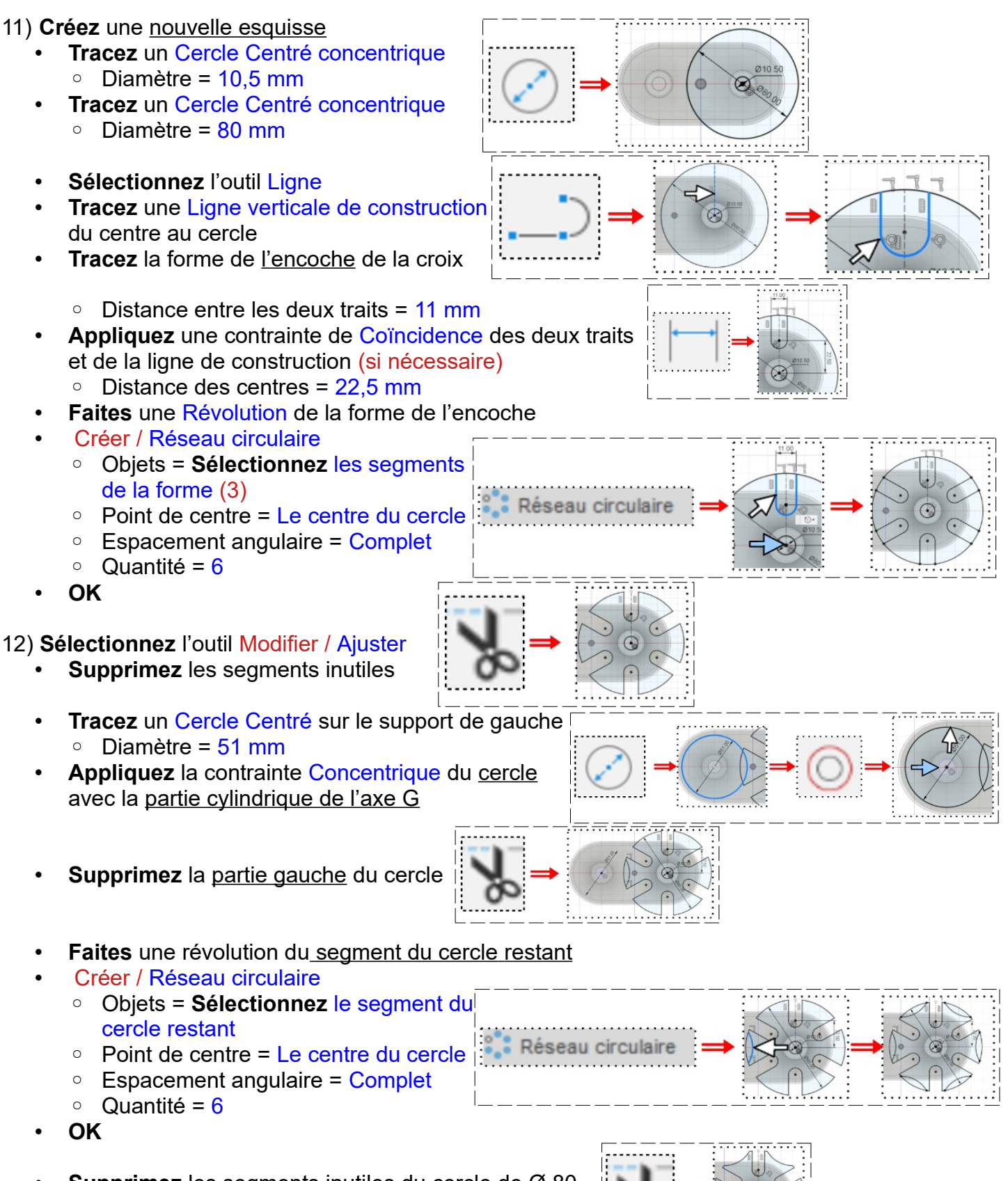

- **Supprimez** les segments inutiles du cercle de Ø 80
- **Terminer** l'esquisse

## 13) **Faites** une Extrusion

◦ **Sélectionnez** les deux parties de la croix de Malte

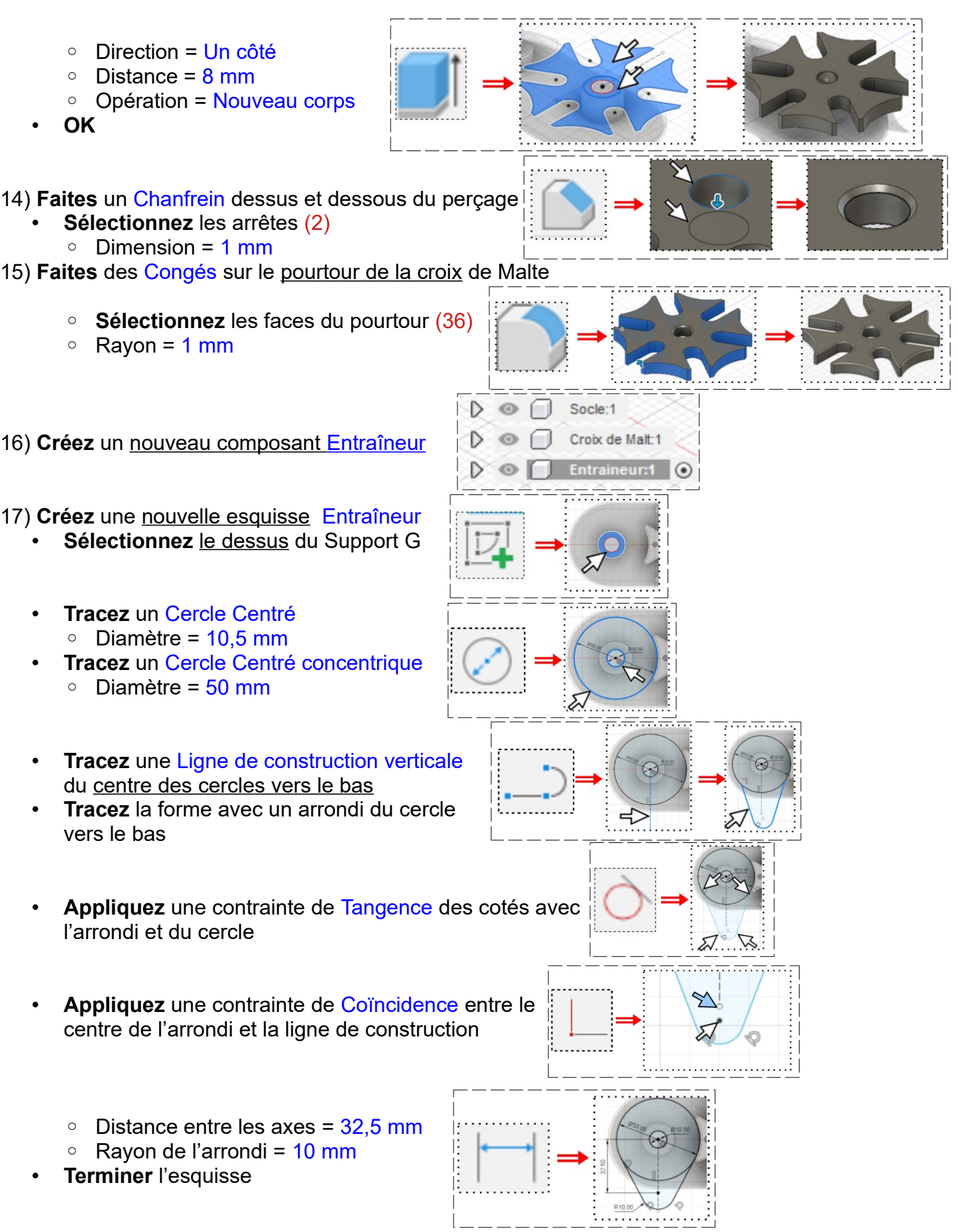

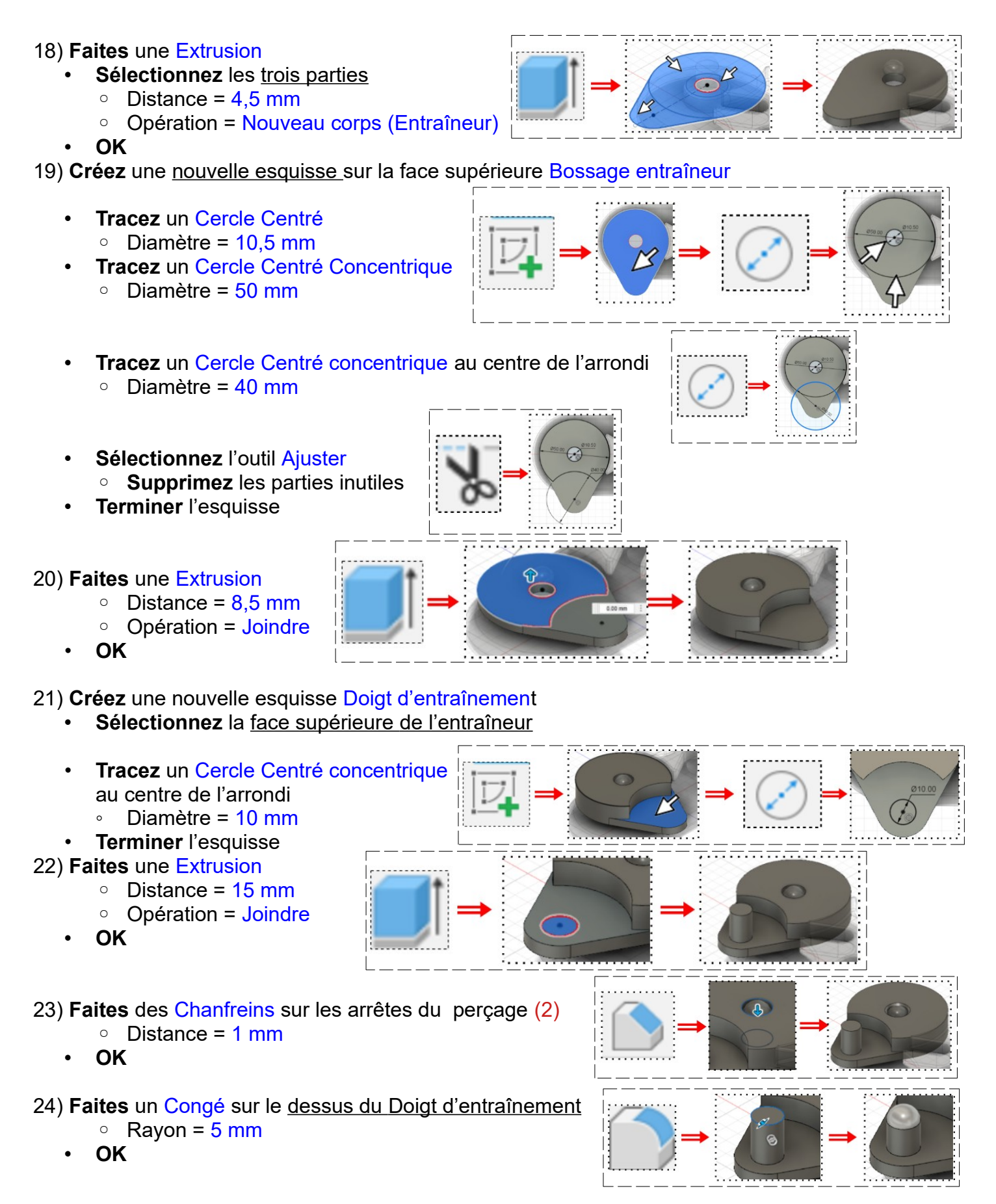

- **Faites** un Congé sur les arrêtes du bossage et de l'entraîneur (7)
	- $\circ$  Rayon = 1 mm • **OK**

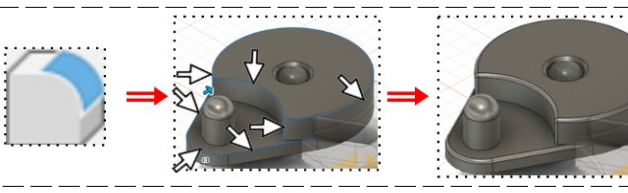

#### **Assemblage et animation**

**NOTA:** Dans tout assemblage, il faut un élément fixe (mise à la terre)

25) **Affichez** tous les composants

26) Sur le composant Socle:1 ◦ Cliquez droit / Terre

#### **Animation de la Croix de Malte**

- **Sélectionnez** la fonction Assembler / Liaison
- Dans l'onglet Mouvement ◦ Type = **Sélectionnez** Révolution
- Dans l'onglet Position
	- **Composant 1**
		- $Mode = Simple$
		- Accrochage = **Sélectionnez** l'axe D du Socle
	- **Composant 2**
		- Mode = Simple
		- Accrochage = Sélectionnez la face interne de la croix de Malte

Mode

Position

Type

**NOTA:** On a un aperçu du mouvement

- **Positionnez** le plan de travail en face AVANT
- Décalage vertical de la croix ◦ **Alignement de liaison**
	- $\blacksquare$  Décalage Z = 22 mm
	- **OK**

# **Animation de l'entraîneur**

- **Sélectionnez** la fonction Assembler / Liaison
- Dans l'onglet Mouvement ◦ Type = Révolution
- Dans l'onglet Position
	- **Composant 1**
		- $Mode = Simple$
		- Accrochage = Sélectionnez l'axe G du Socle

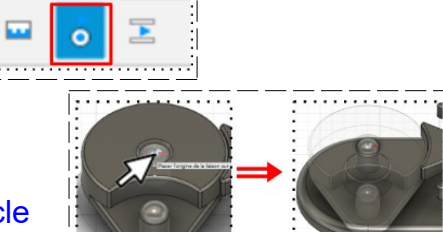

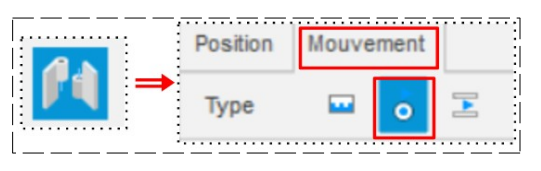

**AVANT** 

Mouvement

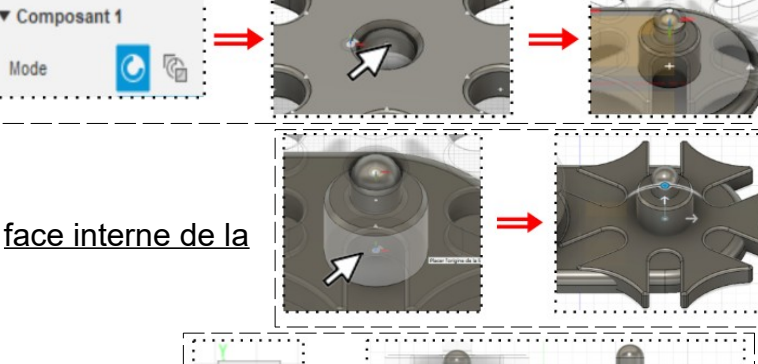

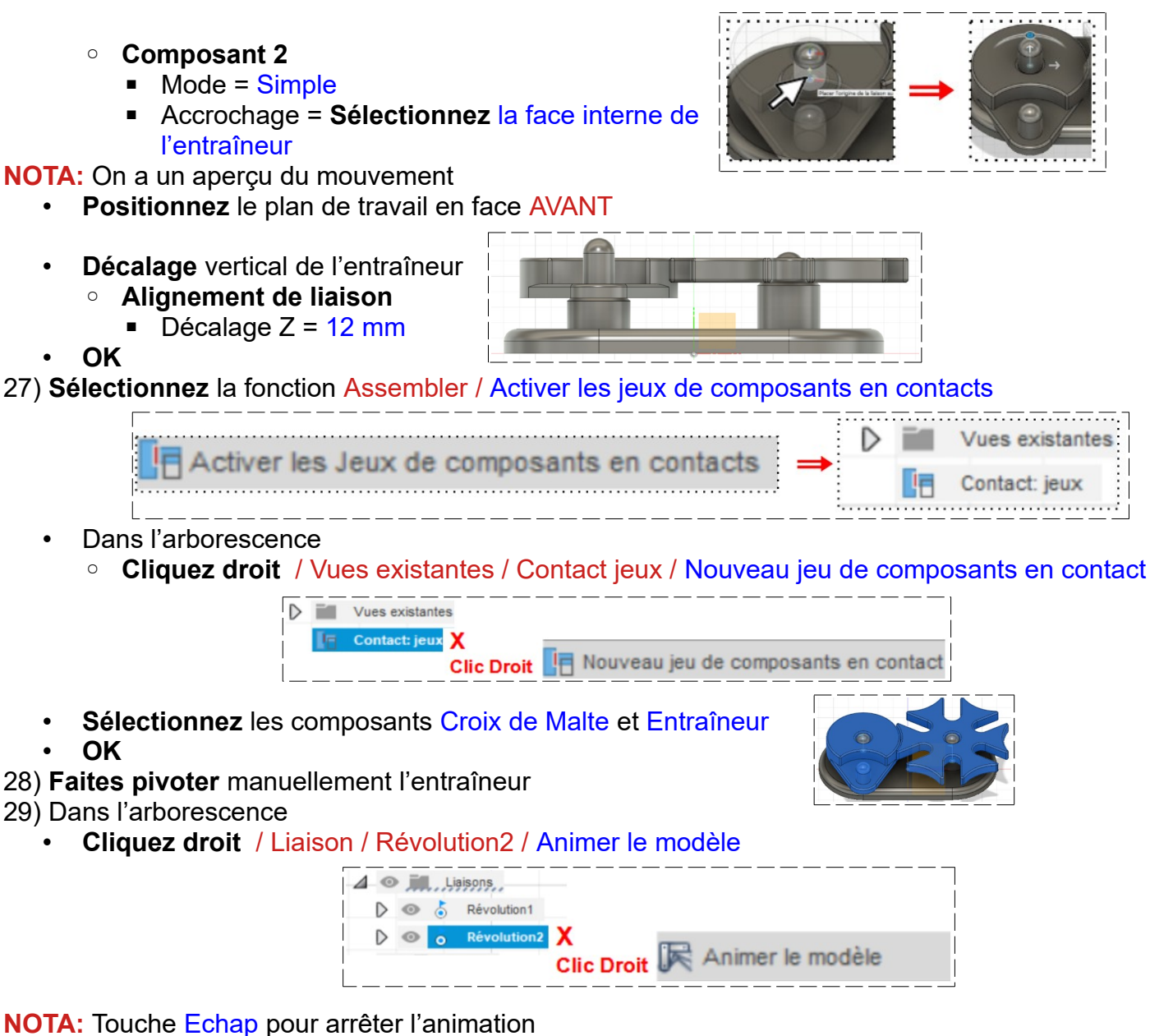

30) **Modifiez** l'apparence des composants

- Socle = Peinture / Brillant / Brillant émaillé (noir)
- Croix de Malte = Métal / Laiton / Laiton poli
- Entraîneur = Métal / Laiton / Laiton poli
- **Fermer**

31) **Exportez** le fichier 42-Conception et animation Croix de Malte .f3d dans votre dossier Essais 32) **Fermez** Fusion 360 **sans l'enregistrer**

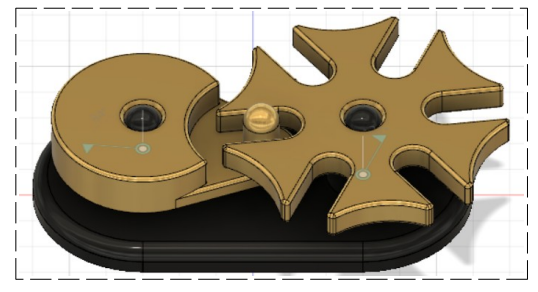